\_ \_ \_ \_ \_ \_ \_ \_ \_ \_ \_ \_ \_ \_ \_ \_

# Painting & Layer Effects in Photoshop

#### Objective

Students will learn how to paint in Photoshop using the stylus pen or mouse. Students will make a new document and set the resolution and the canvas size they will be working on. To aid in their Photoshop paintings students will use layer effects and work in RGB color mode.

- Brushes tool pallet
- Layers pallet
- Stylus pen and mouse
- Resolution & canvas size
- Color mode

## NY State Standards for The Arts

#### Rational

The thought behind this lesson is to teach students how to create a document in photoshop. Then use brushes and layer effects to create art or manipulate an image.

### **Essential Questions**

- I. How do I make a blank document in Photoshop?
- 2. Once I make the document in photoshop, how do I set the resolution and size of the document?
- 3. What color mode should I work in?
- 4. How do I make a template in Photoshop?
- 5. How do I change my brush sizes?
- 6. What is the difference between canvas size and document resolution?

#### GRADE LEVEL: 9-12

#### **Materials**

Materials needed for this lesson will be...

- Macintosh Computer
- Adobe Photoshop
- Thumb Drive/ Personal Hard-Drive
- Stylus Pen or Mouse
- Scanner (Optional)

#### Project

Students will choose a photo or image of a flour, animal, or person to reproduce as a painting in Photoshop. If Students can not find a photo, images may be supplied by the teacher. Students then will place the image or photo into Photoshop as a template. Then students will make a new layer or layers to work from. Students will be grade on their unflattened Photoshop file and a print of their art work.

#### **Procedures**

- I. Open Photoshop.
- Make a new file. [cmd+O] Set size to 8.5x11 (Landscape or Portrait) Set color mode to RGB Set resolution to be at 300 dpi
- **3.** Place photo or image into new document as a template. (Either scan or paste into document)
- **4.** Give summation on how brushes pallet works in Photoshop along with all controls and bar functions.
- 5. Demonstrate stylus pen and various functions of the pen tool.
- 6. Review layer pallet and effects.
- 7. Then give students time to work on art.
- 8. Save file as an unflattened Photoshop file or .TIFF

| ,                          | Name:  | name          |             |   | OK.            |
|----------------------------|--------|---------------|-------------|---|----------------|
| heset Custon               | •      |               | +           |   | Cancel         |
| Size                       |        | 4             |             | 4 | Save Preset    |
|                            | Wate   | 8.5           | Inches      | 4 | Delete Preset  |
|                            | uighe; | 11            | inches      | 4 | Device Central |
| Resolution:<br>Color Mode: |        | 100           | pixels/inch | 4 |                |
|                            |        | RGB Color 1   | 8 bit       | + |                |
| lackground Con             | tents: | Transparent 4 |             |   | Image Size:    |
| Advanced                   |        |               |             |   | 24.5M          |

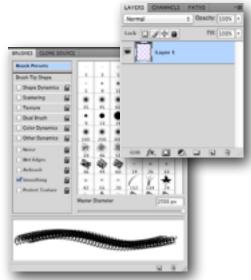

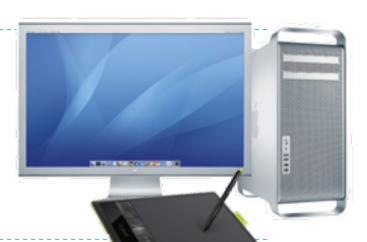